## **1. MANUAL DE USO DA FUNCIONALIDADE DE MONITORIA - Monitor**

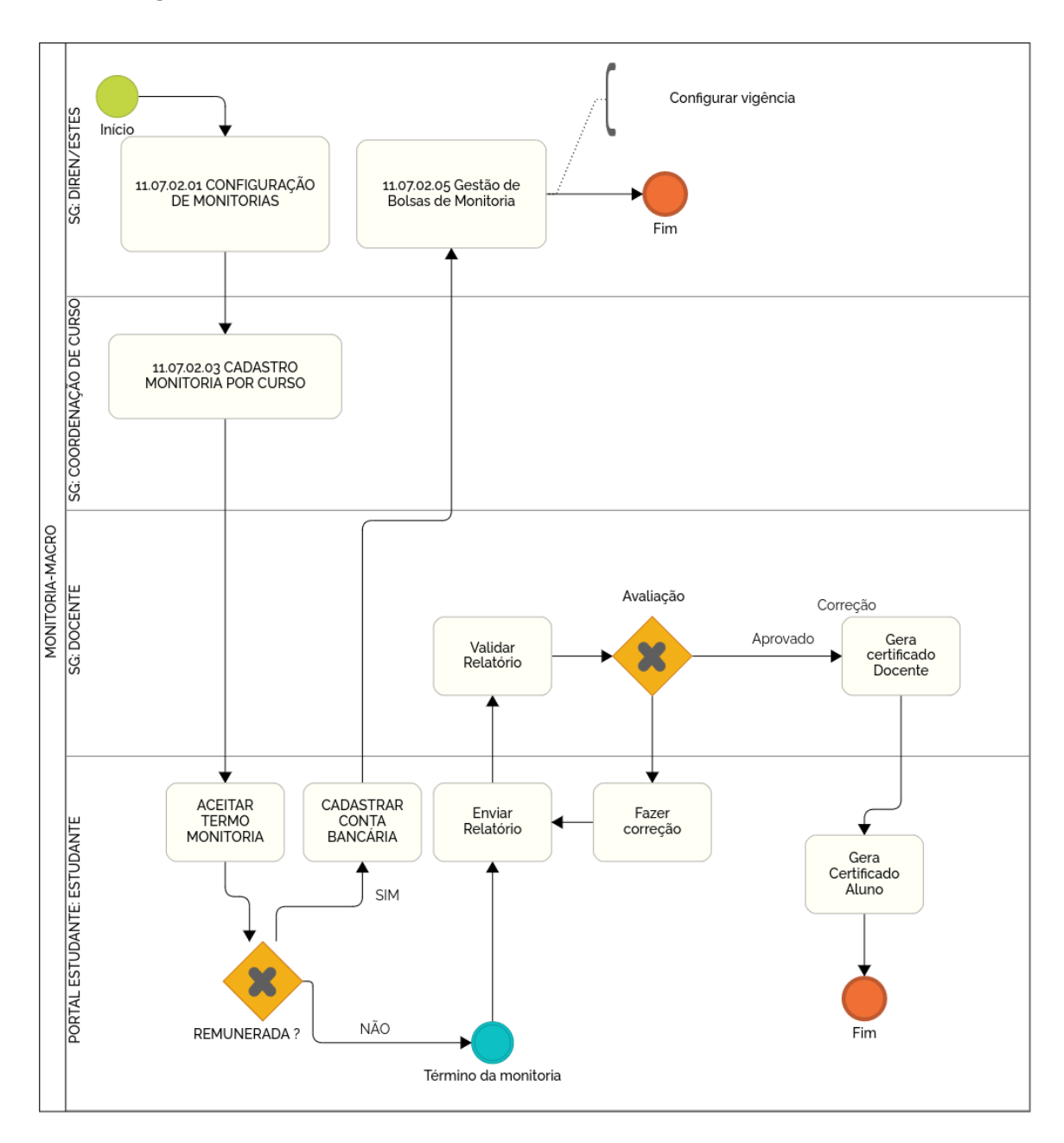

## **1.1 Fluxo geral de monitoria**

## 1.1.1 Aceite da monitoria

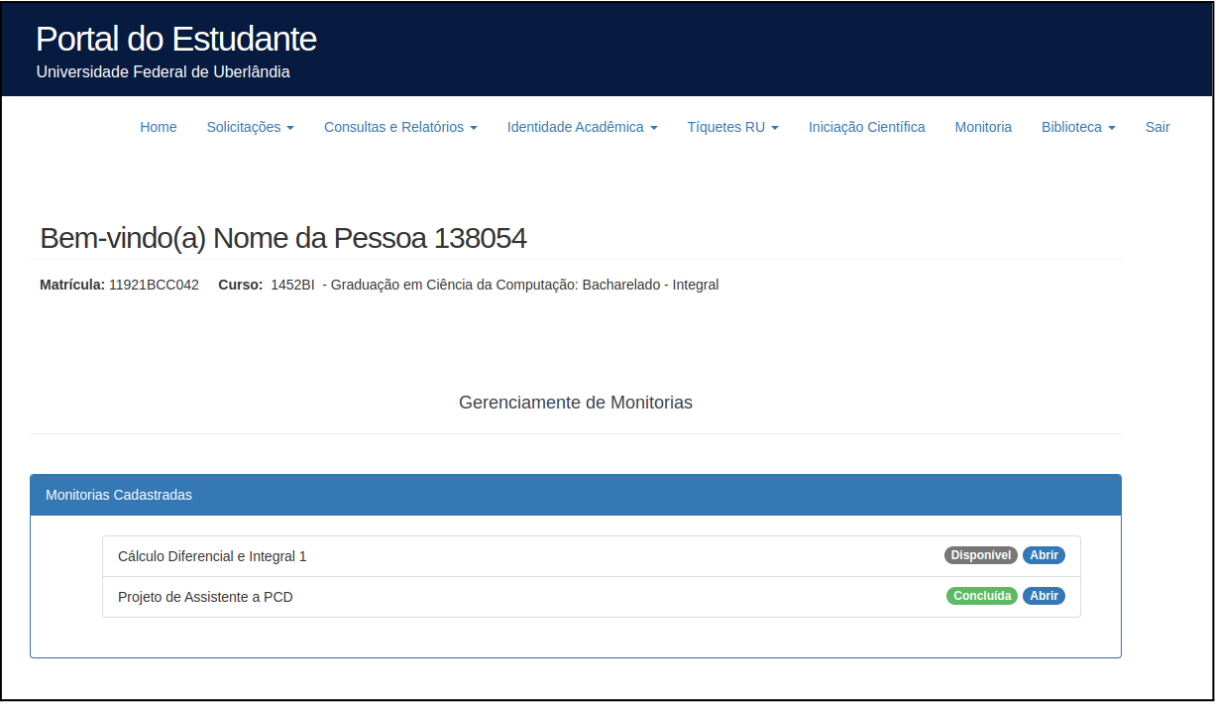

Ao entrar no Portal do Estudante, caso o estudante tenha uma monitoria cadastrada, o menu 'Monitoria' será exibido. Ao selecionar uma monitoria, caso ela esteja disponível, o estudante deverá aceitar o termo para iniciar o processo.

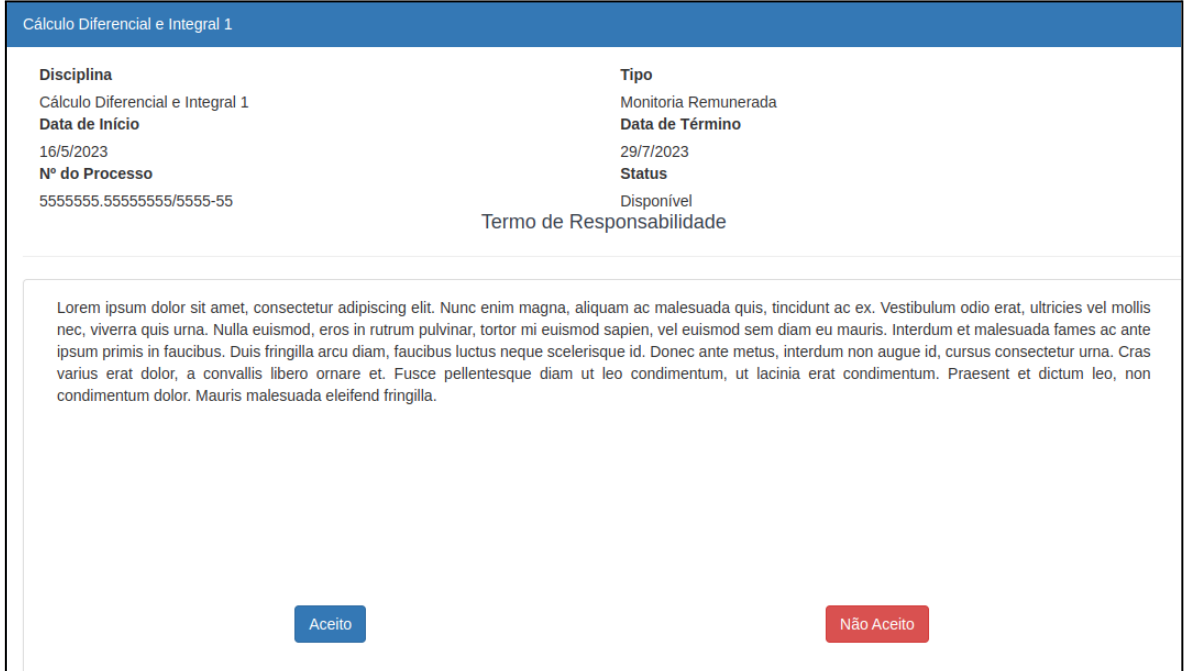

Ao clicar em 'aceito', será exibida uma mensagem de confirmação dos dados bancários para as monitorias remuneradas, caso a monitoria não seja remunerada, basta aceitar o termo.

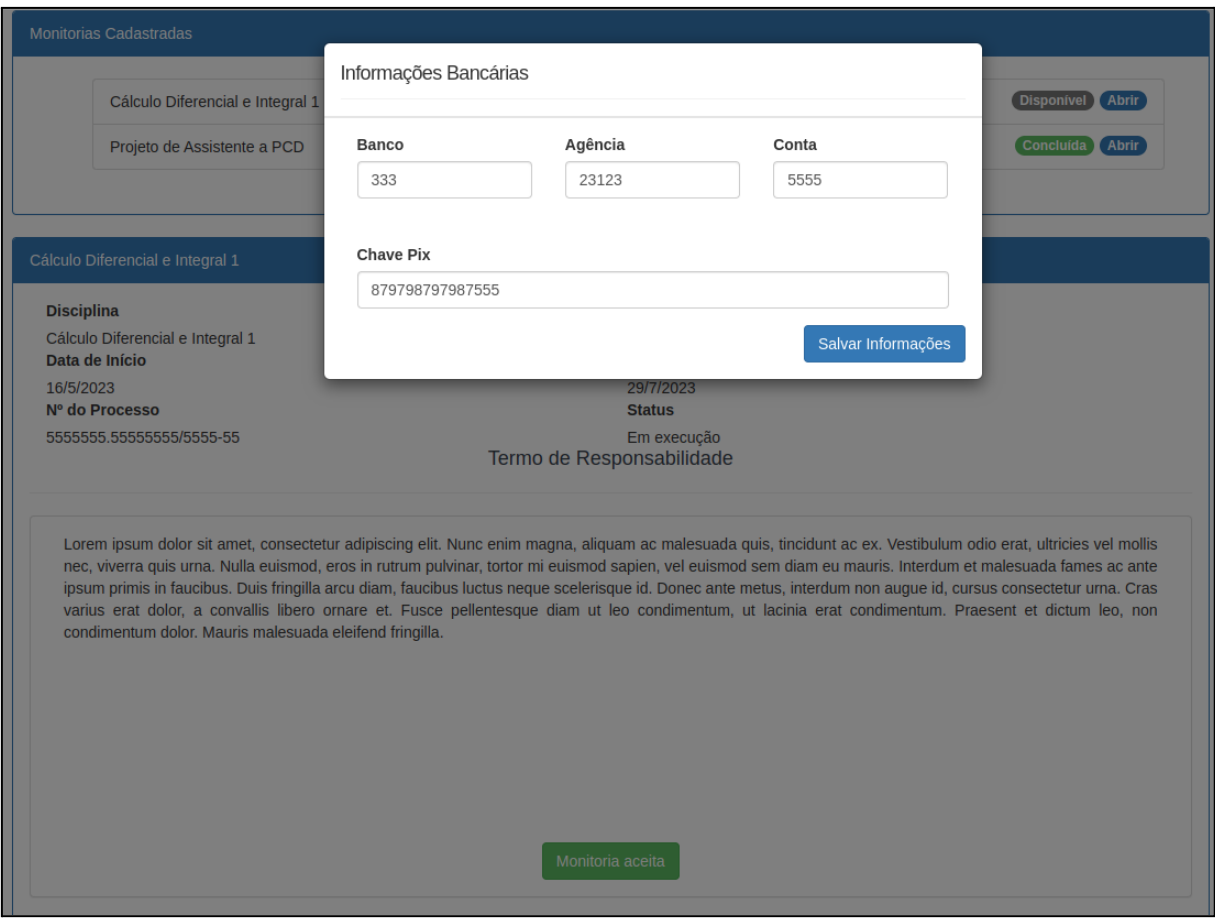

Após o aceite, o status da monitoria será alterado para 'Em execução'. Se a monitoria for remunerada, os dados bancários serão submetidos para a validação da DIREN. Ao final da monitoria, o estudante poderá enviar o relatório final.

## 1.1.2 Envio do relatório final

Após o aceite o status da monitoria será alterado para 'Em execução', ao final da monitoria o estudante poderá enviar o relatório final.

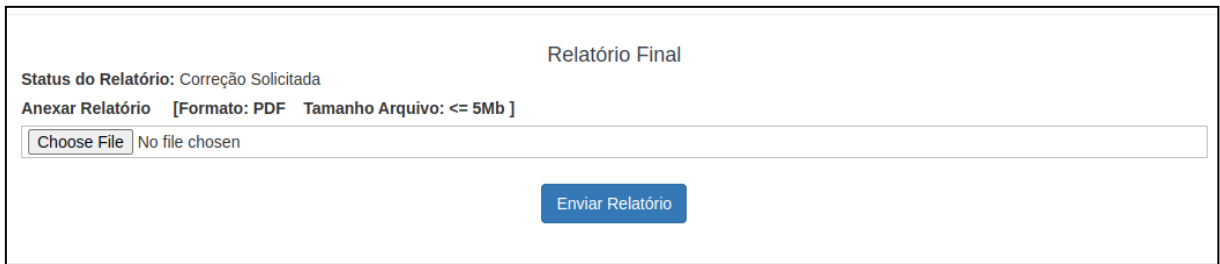

Após o envio do arquivo em PDF, o estudante poderá baixar o relatório ou excluir o relatório enviado.

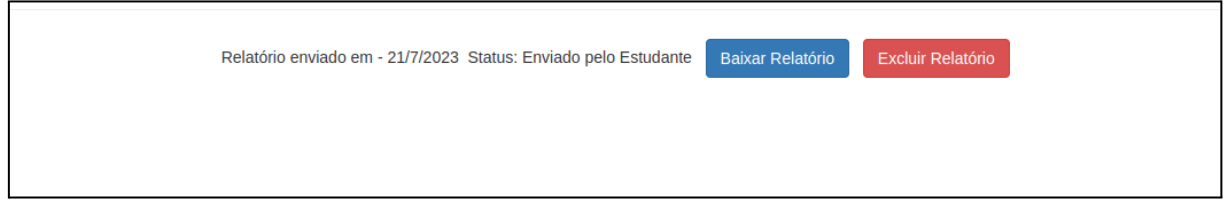

Após o envio do relatório, o processo passa para a etapa de avaliação por parte do docente da disciplina. O Docente orientador poderá solicitar correção do relatório. Neste caso, o relatório deverá ser excluído e uma nova versão com as correções deverá ser submetida.

Se o docente aprovar o relatório, o certificado será disponibilizado para Download. Se o relatório for reprovado, não será disponibilizado certificado para o estudante.

1.1.3 Certificado do estudante

Ao ter o relatório aprovado, o certificado de execução da monitoria poderá ser baixado no Portal do estudante.

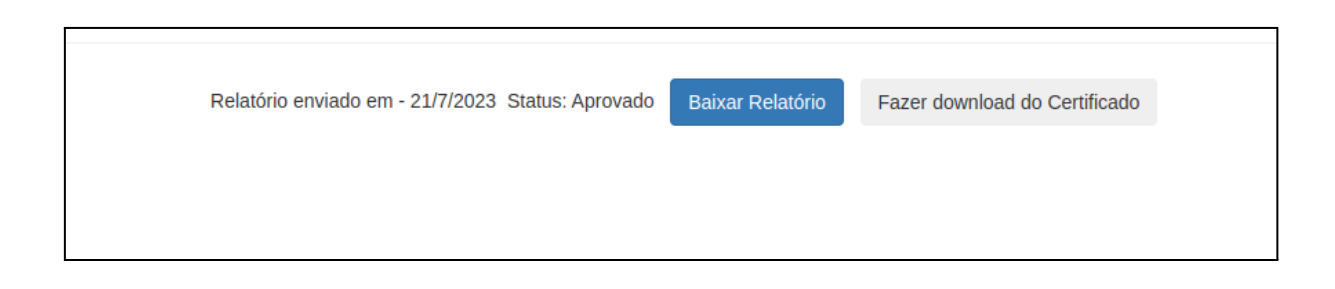

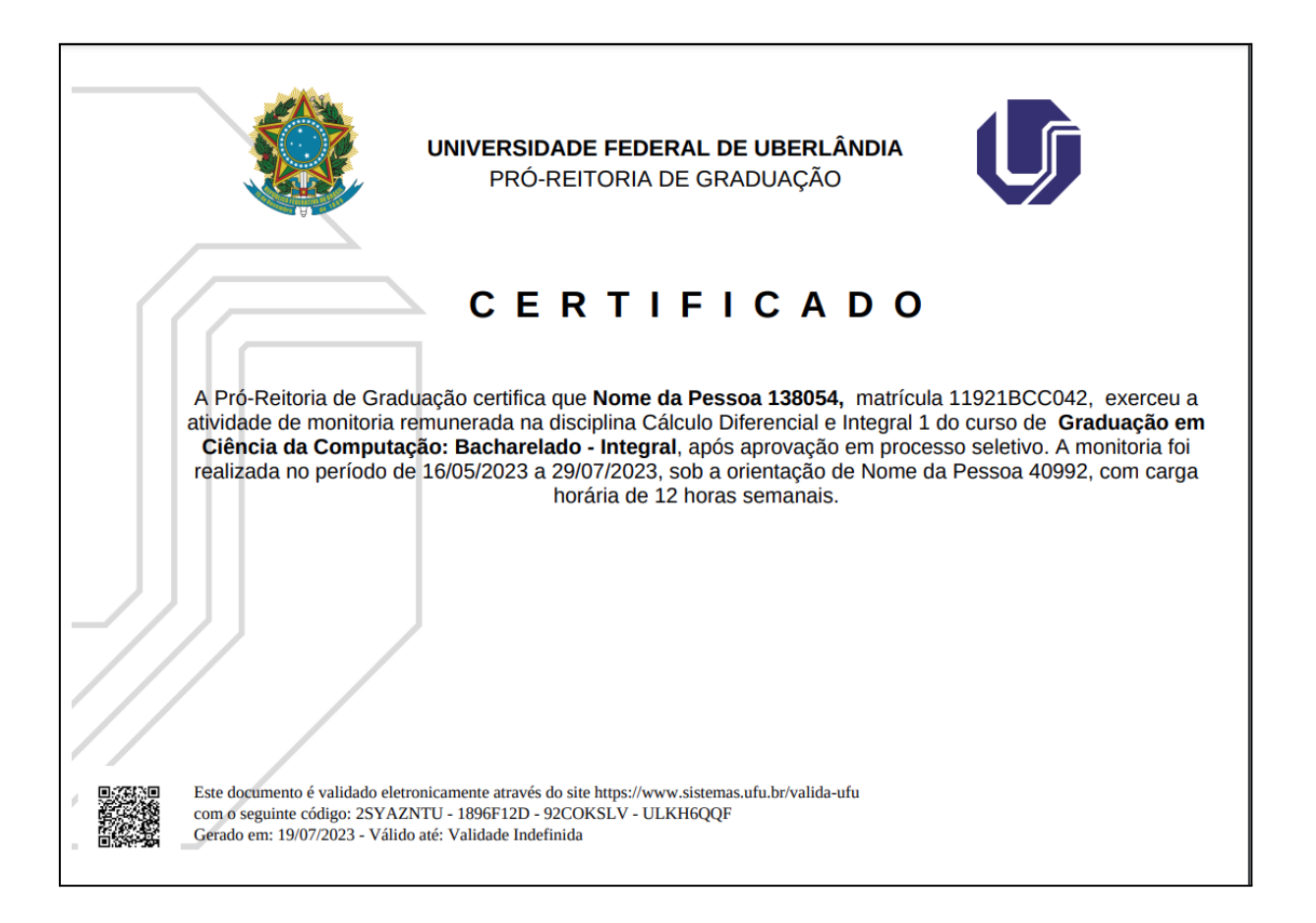

Ao baixar o certificado, o estudante poderá validá-lo no portal de validação da UFU, informando o código presente no rodapé do documento (https://www.sistemas.ufu.br/valida-ufu/#/).

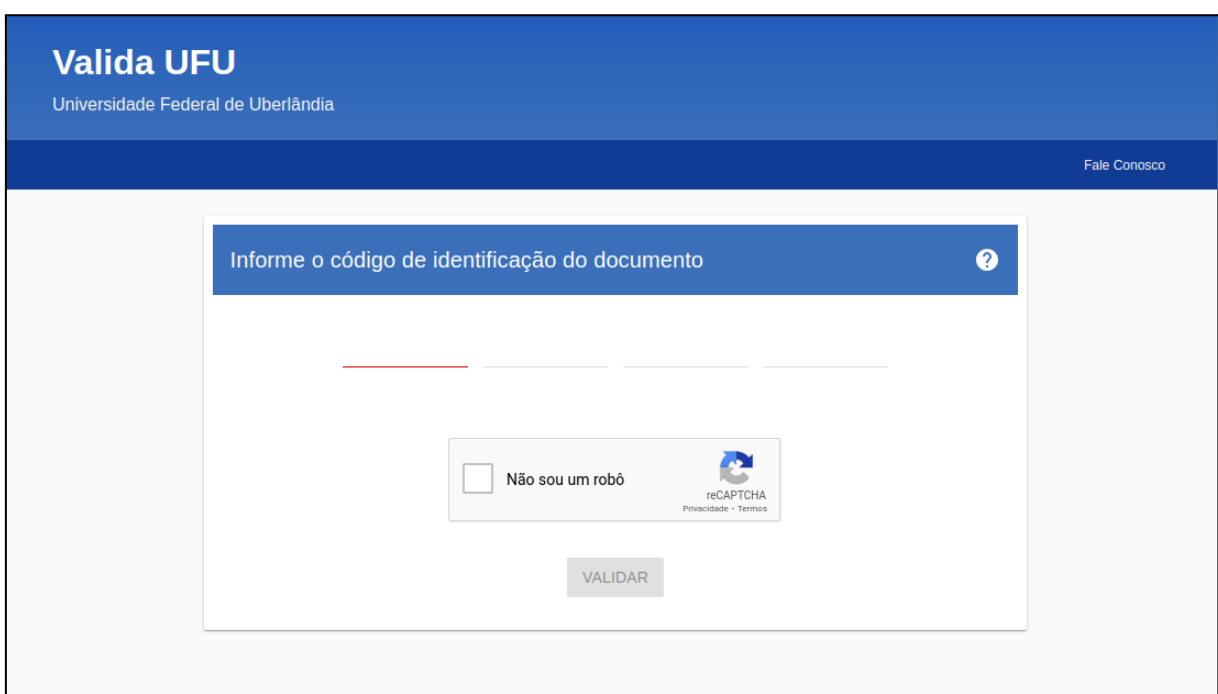